### Pop Art Color Portrait

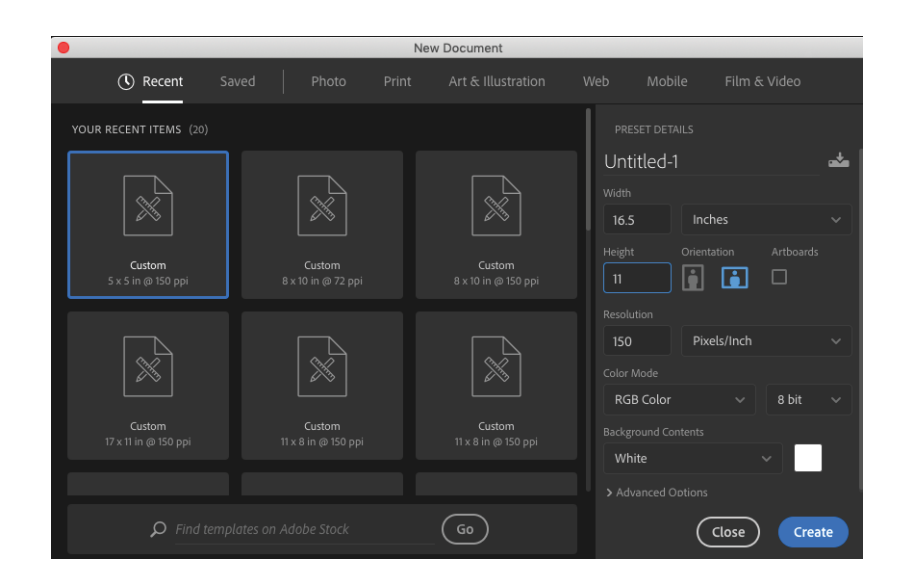

File > New > Width = 16.5 inches x 11 inches (150 Px Resolution)

2. Place your portrait into the document. Drag image from the desktop and drop it in Photoshop.

3. Use the polygon lasso with a 1 px feather to trim off the background. (you may need to rasterize the layer if you can delete)

4. Image > Mode > Grayscale

Don't Flatten

Discard Color

Your image is now a grayscale image.

```
5. Image > Mode > RGB
```
Step 4 turn the image greyscale. Step 5 turns the document back to a color image, but the picture is still in greyscale. **Don't Flatten**

#### Pop Art Color Portrait

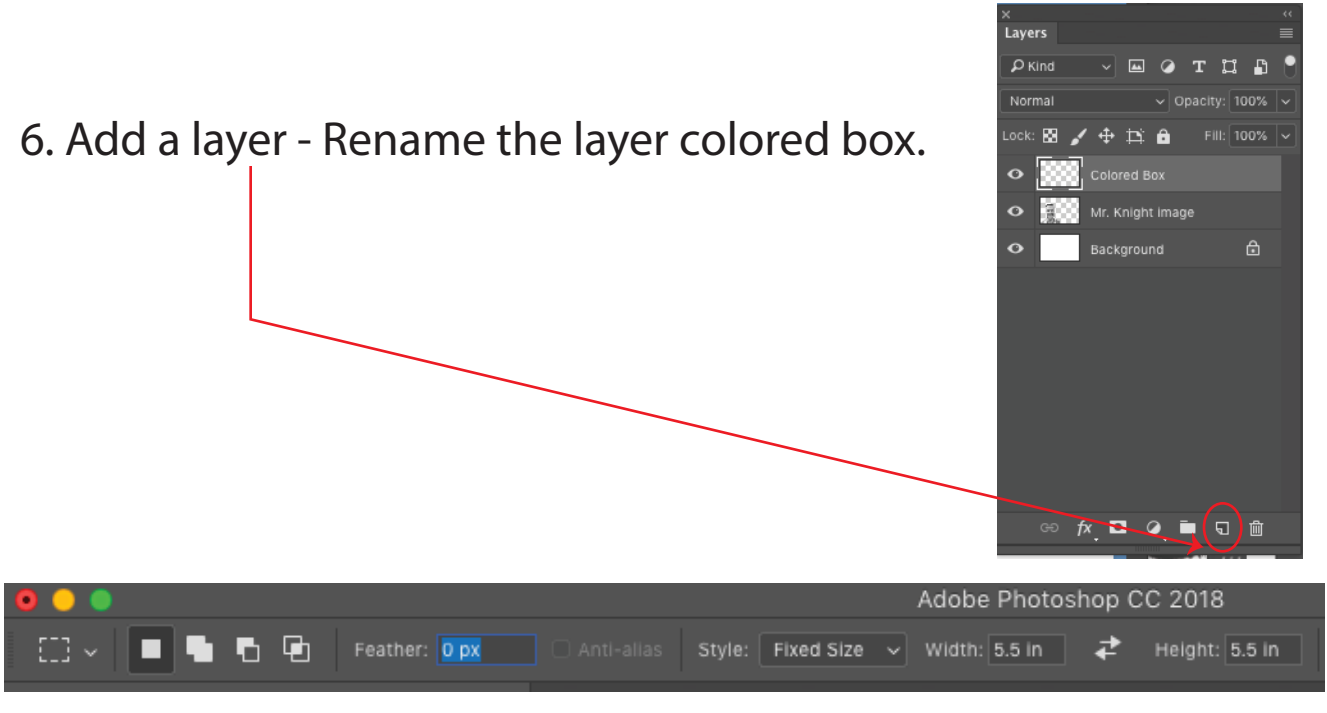

7. Select the square marquee tool 0 px feather Fixed size = width 5.5 in. by height 5.5 in

Click the mouse and drag the selected area up to the left corner of the artboard.

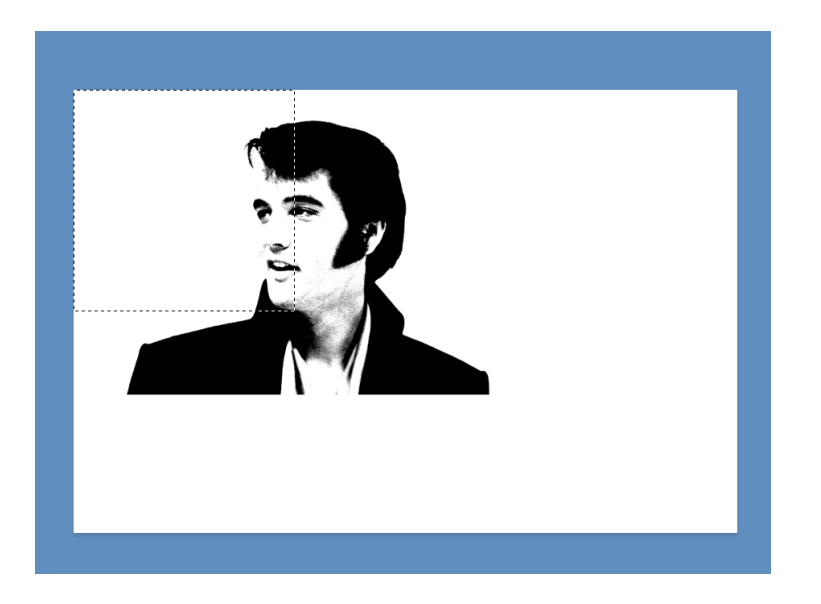

8. Select the paint bucket tool (it may be hiding under the gradient tool)

Window swatches > Pick a color Drop the color in to the selected area.

## 9. Add a grouped layer.

10. Drag the portrait image into the grouped layer. Reorder the layers so the colored box in on the bottom and the portrait is on the top.

11. Resize the picture to fit in to the colored square. If you want to crop off part of the image, that will help focus in on the portrait.

12. Make sure you are on the portrait layer. Image > Adjustments > Levels

**All images will be different!!** Use the levels to increase the white areas and simplify the black areas.

Move the middle slider to adjust the amount of detail.

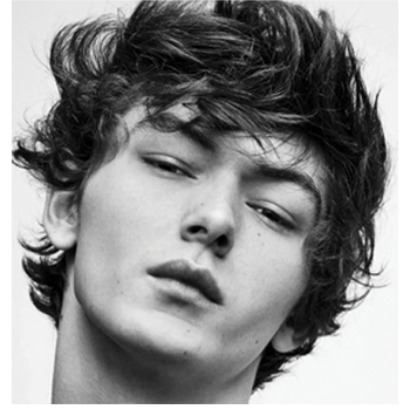

Before **After** 

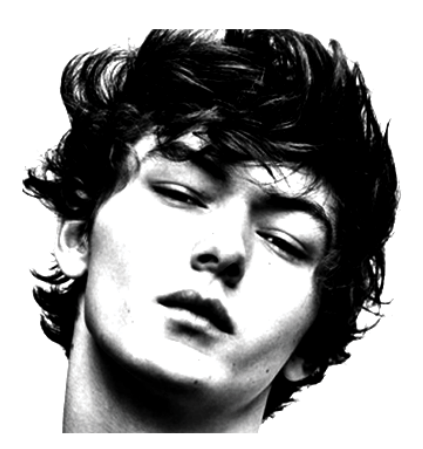

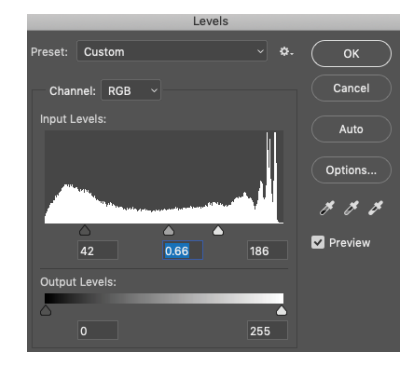

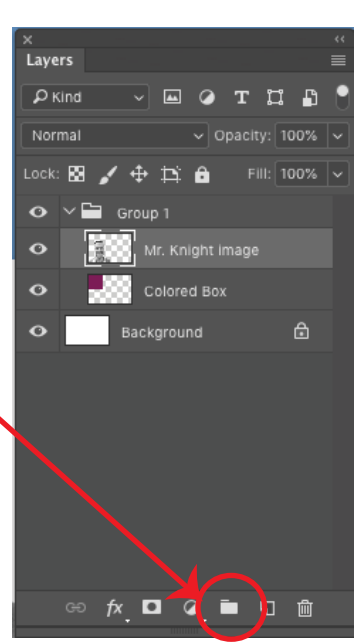

#### 13. Add a new layers above the image layer. Rename the layer "Hair"

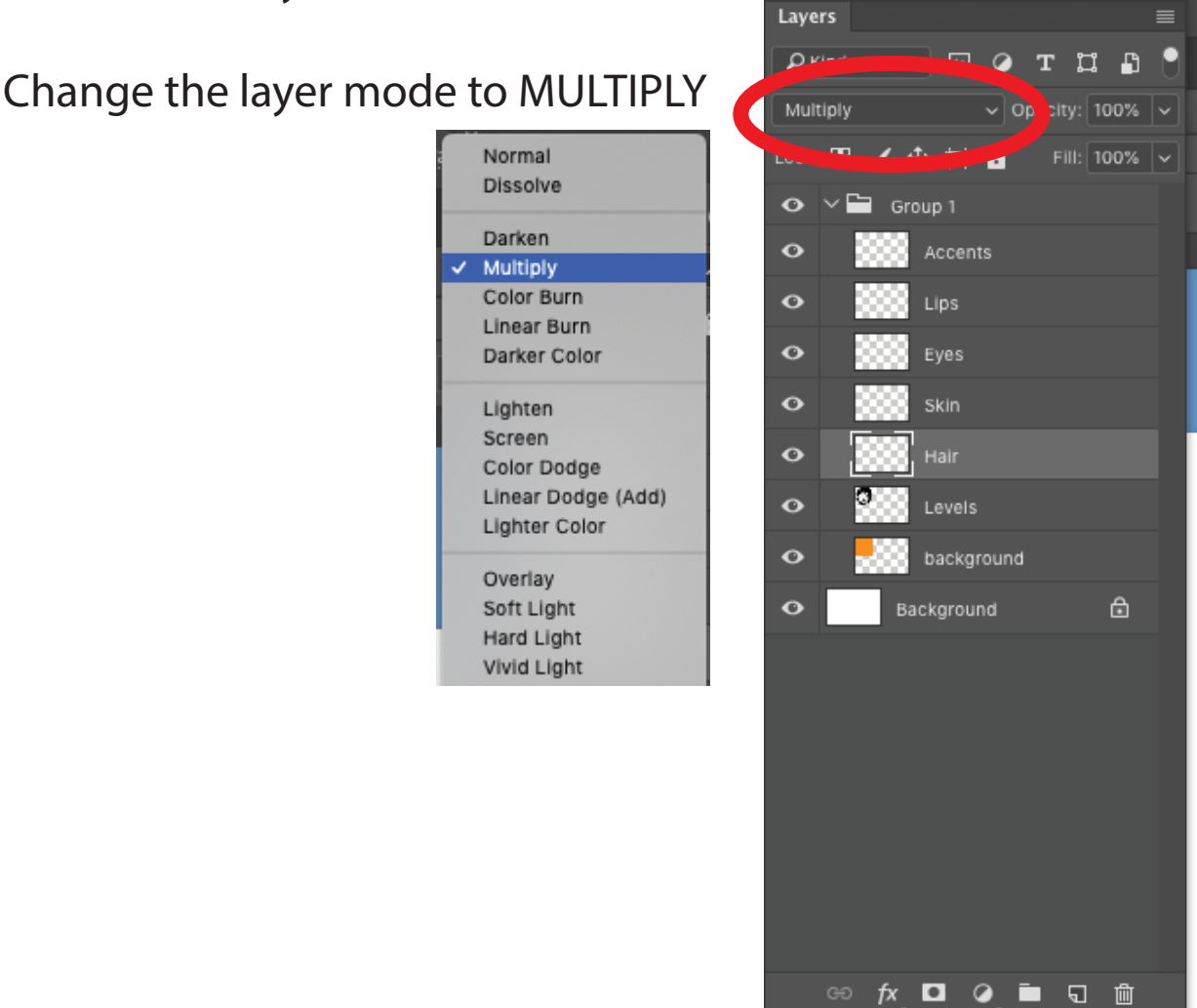

14. Add another new layer.

Rename the layer "Skin" - Change the layer mode to MULTIPLY

Add another new layer. Rename the layer "Eyes" - Change the layer mode to MULTIPLY

Add another new layer. Rename the layer "Lips" - Change the layer mode to MULTIPLY

15. Add another new layer. Rename the layer "Accents" - Change the layer mode to **Normal**

16. Begin painting on the HAIR layer. Paint over your hair.

TIP - Left [ make your brush smaller. Right ] makes your brush larger.

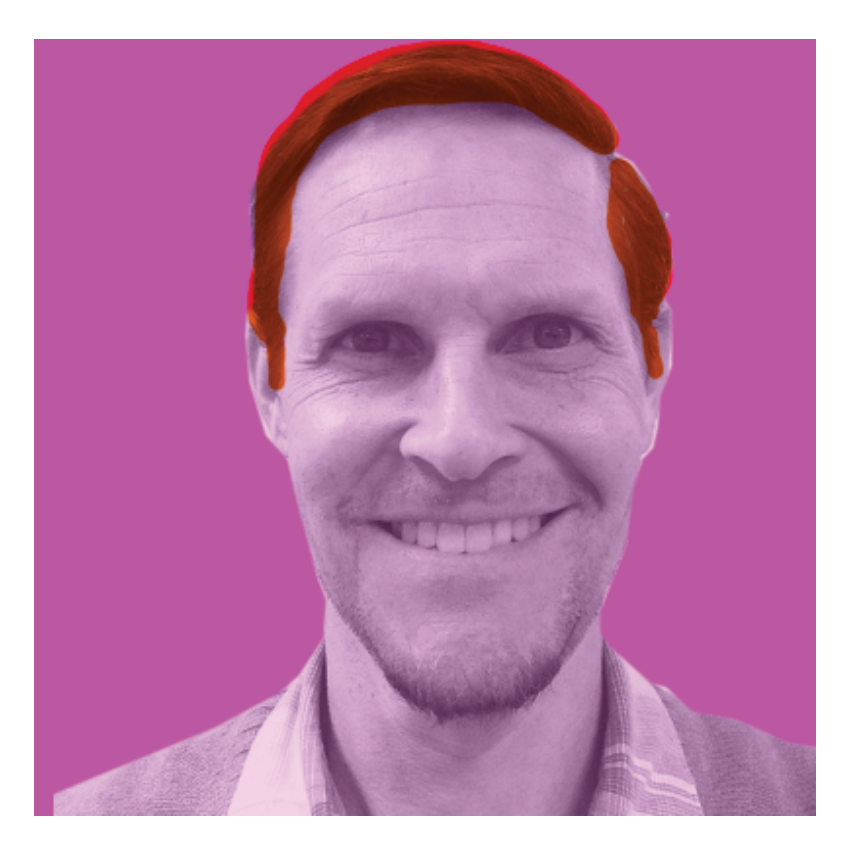

#### 16. Image > Adjustments > Hue and Saturation Check the colorize box.

#### Adjust the image.

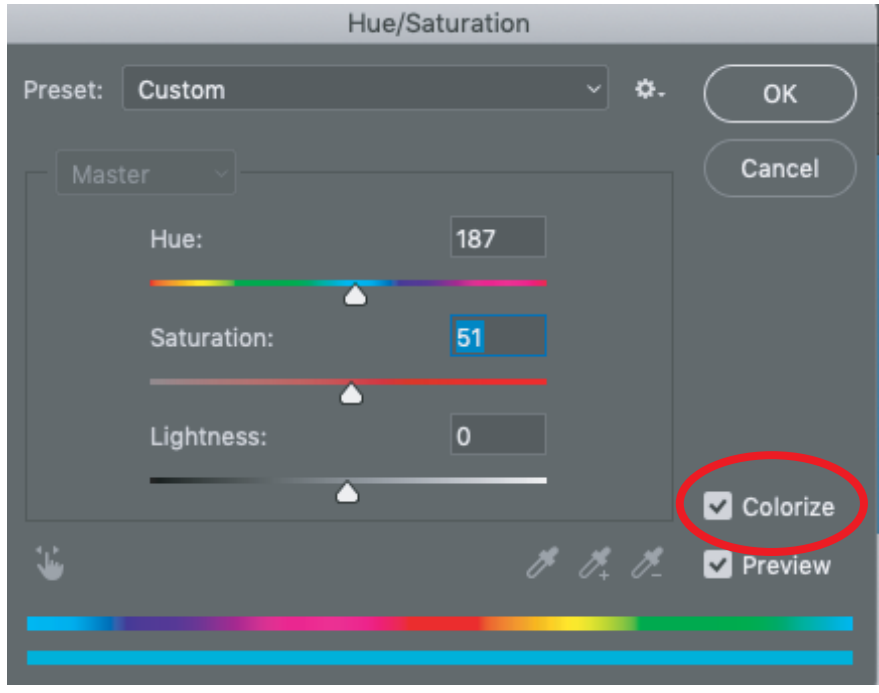

### **Hue = Color**

## **Saturation = Strength**

## **Lightness and darkness = Value**

17. Continue coloring in the skin layer, eyes layer, and the lips layer. Use the IMAGE > ADJUSTMENTS > HUE and SATURATION to add interesting colors.

18. On the top layer - Accents, use color and lines to accents the features of your portrait. Be creative and have fun!

# How to duplicate a group layer

19. Right click on the Group 1 layer > Duplicate Layer. Rename the new Group 2.

Open up the sublayers - Select the first layer below the new group 2 layer. Hold the shift key down and select the bottom layer with the colored box. Use the move tool to side the copied layers over.

TIP - If you hold the shift key down while you move, the image will not be able to move up or down.

20. Erase the painting on the hair , skin, eyes and lips and accent layers.

Each portrait will be a unique painting.

There will be 6 portraits.

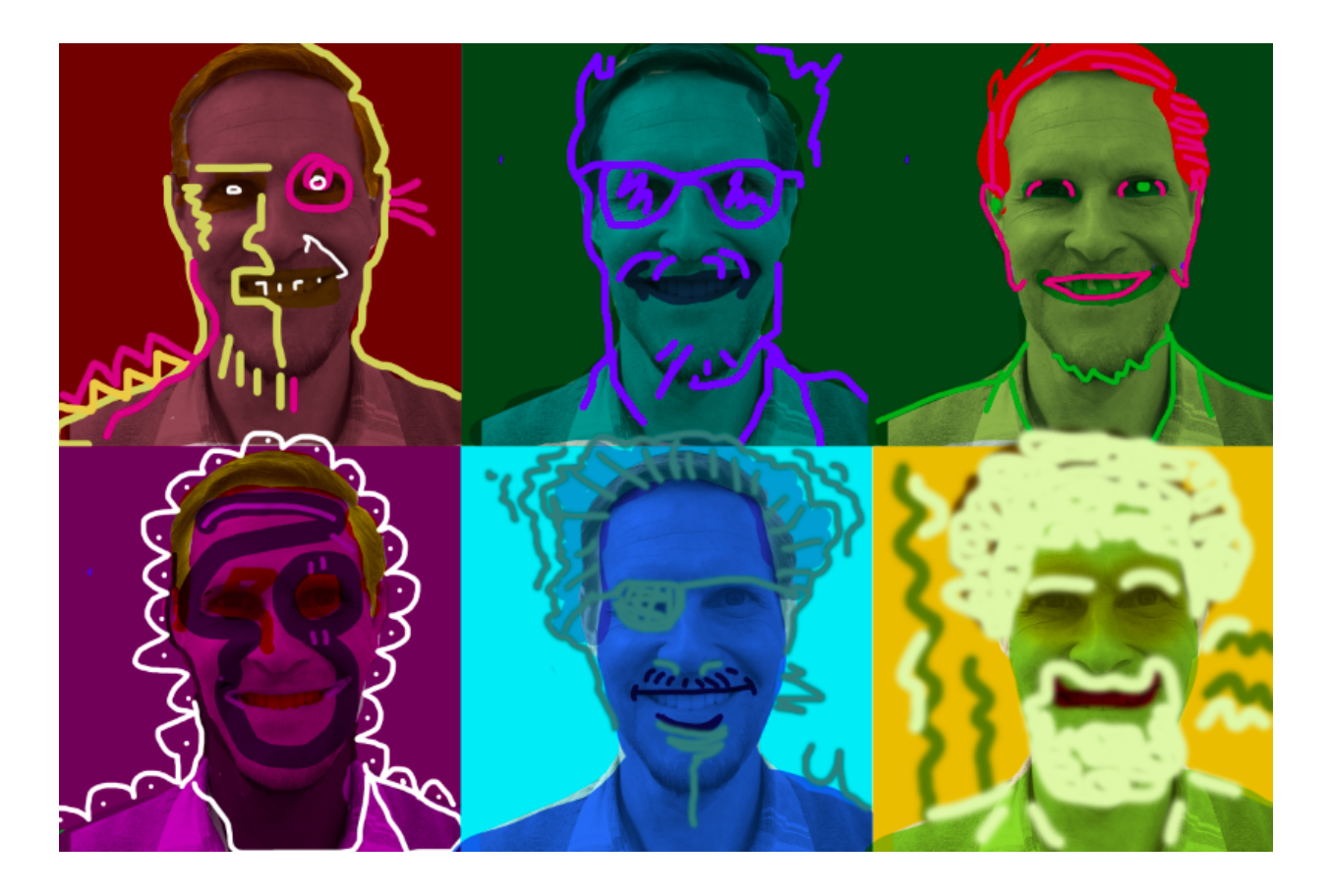